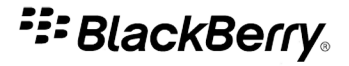

## BlackBerry MVS Client

BlackBerry Device Software 4.6, 4.6.1, 4.7, 5.0

Versión: 4.6.1

## Manual del usuario

Download from Www.Somanuals.com. All Manuals Search And Download.

Publicado: 2010-01-26 SWD-905916-0126044145-005

# **Contenido**

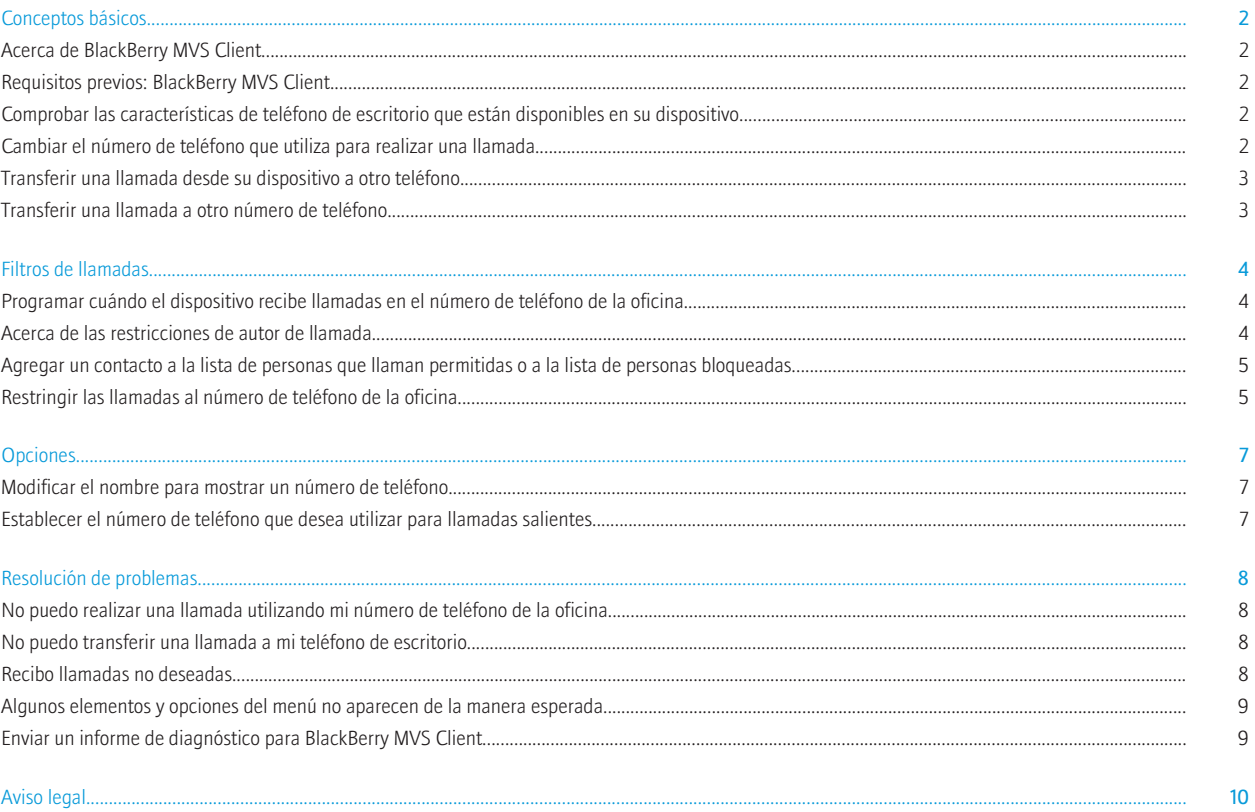

## <span id="page-3-0"></span>Conceptos básicos

## Acerca de BlackBerry MVS Client

BlackBerry® MVS Client asocia el dispositivo BlackBerry con su número de la oficina para que pueda realizar y recibir las llamadas del trabajo en su dispositivo y acceder a las características del teléfono de escritorio desde el dispositivo, como la transferencia de llamadas y el correo de voz. Si está realizando una llamada de trabajo en su dispositivo, puede desplazar la llamada a su teléfono de escritorio.

### Requisitos previos: BlackBerry MVS Client

- Su dispositivo BlackBerry® debe estar asociado a un servidor BlackBerry® Enterprise Server compatible con BlackBerry® Mobile Voice System con BlackBerry MVS Server para Cisco® Unified Communications Manager versión 6.1 o posterior. Para obtener más información, póngase en contacto con el administrador.
- BlackBerry MVS Client debe estar instalado en su dispositivo.

## Comprobar las características de teléfono de escritorio que están disponibles en su dispositivo

Según el sistema telefónico de su empresa, es posible que algunas características u opciones del teléfono de escritorio no estén disponibles en su dispositivo BlackBerry®. Para obtener más información, póngase en contacto con el administrador.

- 1. En la pantalla de inicio o en una carpeta, haga clic en el icono **Opciones**.
- 2. Haga clic en Opciones avanzadas.
- 3. Haga clic en Gestión de sesiones.
- 4. Haga clic en FMC Client de MVS.

La sección Opciones de control de llamada indica las características de teléfono de escritorio que están disponibles en el dispositivo.

### Cambiar el número de teléfono que utiliza para realizar una llamada

- 1. En la pantalla de inicio, pulse la tecla **Enviar**.
- 2. Haga clic en su número de teléfono en la parte superior de la pantalla.
- 3. Haga clic en el número de teléfono que desea utilizar para realizar la llamada.

### Información relacionada

[Establecer el número de teléfono que desea utilizar para llamadas salientes, 7](#page-8-0)

### <span id="page-4-0"></span>Transferir una llamada desde su dispositivo a otro teléfono

Si está realizando una llamada de trabajo en su dispositivo BlackBerry®, puede transferir la llamada a otro teléfono sin ponerla en espera. Al transferir la llamada, el otro teléfono suena.

Dependiendo de las opciones que haya establecido el administrador, puede que no sea posible realizar esta tarea. Para obtener más información, póngase en contacto con el administrador.

- 1. Durante una llamada, pulse la tecla Menú.
- 2. Haga clic en Desplazar llamada.
- 3. Lleve a cabo una de las siguientes acciones:
	- Para transferir una llamada a su teléfono de escritorio asociado con el número de la oficina, haga clic en Escritorio.
	- Para transferir una llamada a otro teléfono, haga clic en Número único. Si el número de teléfono está en su lista de contactos, haga clic en el contacto. Si el número de teléfono no está en la lista de contactos, haga clic en Utilizar una vez. Escriba el número de teléfono. Pulse la tecla Enviar.
- 4. Responda a la llamada en el otro teléfono.

### Transferir una llamada a otro número de teléfono

- 1. Durante una llamada, pulse la tecla Menú.
- 2. Haga clic en Transferir.
- 3. Lleve a cabo una de las siguientes acciones:
	- Para transferir la llamada a un número de teléfono de su registro de llamadas, haga clic en un número de teléfono.
	- Para transferir la llamada a un contacto en su lista de contactos, pulse la tecla Menú. Haga clic en Llamar desde contactos. Haga clic en un contacto.
	- Para transferir la llamada a un número de teléfono que no está en su lista de contactos o en el registro de llamadas, escriba un número de teléfono. Pulse la tecla Enviar.
- 4. Cuando el contacto responda a la llamada, pulse la tecla Menú.
- 5. Haga clic en Completar transferencia.

# <span id="page-5-0"></span>Filtros de llamadas

## Programar cuándo el dispositivo recibe llamadas en el número de teléfono de la oficina

Dependiendo de las opciones que el administrador establezca, puede que no le sea posible realizar esta tarea o que sólo la pueda realizar ciertos días de la semana. Para obtener más información, póngase en contacto con el administrador.

- 1. En la pantalla de inicio, pulse la tecla **Enviar**.
- 2. Pulse la tecla Menú.
- 3. Haga clic en Opciones.
- 4. Haga clic en Programación de llamada.
- 5. Resalte un día de la semana.
- 6. Pulse la tecla Menú.
- 7. Lleve a cabo una de las siguientes acciones:
	- Para programar cuándo el dispositivo BlackBerry® recibe llamadas a su número de teléfono de la oficina en el día que ha resaltado, haga clic en Editar <día de la semana>.
	- Para programar cuándo el dispositivo recibe llamadas en su número de teléfono de la oficina para todos los días, haga clic en **Editar** semana.
- 8. Lleve a cabo una de las siguientes acciones:
	- Para recibir las llamadas en el número de teléfono de la oficina a horas determinadas, cambie el campo Permitir llamadas a Por horas. Especifique las horas en las que desea recibir llamadas en el número de teléfono de la oficina.
	- Para recibir siempre las llamadas a su número de teléfono de la oficina, cambie el campo Permitir llamadas a Siempre.
	- Para evitar que su dispositivo reciba llamadas en su número de teléfono de la oficina, cambie el campo Permitir llamadas a Nunca.
- 9. Pulse la tecla Menú.
- 10. Haga clic en Guardar.

En la programación se muestra la zona horaria de su empresa en lugar de la zona horaria del dispositivo. Para ver la programación con la zona horaria del dispositivo como referencia, en la pantalla Programación de llamada, pulse la tecla Menú. Haga clic en Ver la zona horaria del dispositivo.

### Acerca de las restricciones de autor de llamada

Con BlackBerry® MVS Client, puede evitar la recepción de llamadas de contactos específicos en su dispositivo BlackBerry cuando éstos llaman a su número de teléfono de la oficina, o bien puede permitir la recepción de llamadas de contactos específicos en su dispositivo cuando éstos llaman a su número de teléfono de la oficina.

Si normalmente desea recibir llamadas de contactos específicos, puede agregar dichos contactos a la lista de personas admitidas. Si no desea recibir llamadas de contactos específicos, puede agregar dichos contactos a la lista de personas bloqueadas. Puede agregar hasta 20 contactos a la lista de personas admitidas y hasta 20 también a la lista de personas bloqueadas.

<span id="page-6-0"></span>Puede aplicar las restricciones de autor de llamada de las siguientes maneras:

- Puede permitir la recepción de llamadas de todos sus contactos, excepto de los contactos que aparecen en la lista de personas bloqueadas.
- Puede permitir sólo la recepción de llamadas de los contactos que aparecen en la lista de personas admitidas.
- Puede evitar la recepción de llamadas de todos los contactos.
- Puede evitar la recepción de llamadas de contactos cuyo ID de llamada sea desconocido.

## Agregar un contacto a la lista de personas que llaman permitidas o a la lista de personas bloqueadas

- 1. En la pantalla de inicio, pulse la tecla **Enviar**.
- 2. Pulse la tecla Menú.
- 3. Haga clic en Opciones.
- 4. Haga clic en Restricción de autor de llamada.
- 5. Haga clic en Personas permitidas que llaman o en Personas bloqueadas.
- 6. Pulse la tecla Menú.
- 7. Haga clic en **Agregar**.
- 8. Lleve a cabo una de las siguientes acciones:
	- Si el contacto está en la lista de contactos, haga clic en el mismo.
	- Si el contacto no está en la lista de contactos, haga clic en Utilizar una vez. Escriba un número de teléfono. Pulse la tecla Intro.
- 9. Pulse la tecla Menú.
- 10. Haga clic en Guardar.

### Restringir las llamadas al número de teléfono de la oficina

Dependiendo de las opciones que haya establecido el administrador, puede que no sea posible realizar esta tarea. Para obtener más información, póngase en contacto con el administrador.

- 1. En la pantalla de inicio, pulse la tecla Enviar.
- 2. Pulse la tecla Menú.
- 3. Haga clic en Opciones.
- 4. Haga clic en Restricción de autor de llamada.
- 5. Lleve a cabo cualquiera de las siguientes acciones:
	- Para recibir las llamadas de todos los contactos excepto de los que aparecen en la lista de personas bloqueadas, cambie el campo Restricción de persona que llama a Todas las personas excepto bloqueadas.
	- Para recibir las llamadas únicamente de los contactos de la lista de personas que llaman permitidas, cambie el campo Restricción de persona que llama a Sólo personas admitidas.
	- Para no recibir ninguna llamada, cambie el campo Restricción de persona que llama a Ninguna persona admitida.
	- Para evitar llamadas de números de teléfono desconocidos, cambie el campo Permitir llamadas de números desconocidos a No.
	- Para recibir las llamadas de todos, cambie el campo Restricción de persona que llama a Todas las personas admitidas.
- 6. Pulse la tecla Menú.

7. Haga clic en **Guardar**.

# <span id="page-8-0"></span>**Opciones**

### Modificar el nombre para mostrar un número de teléfono

- 1. En la pantalla de inicio, pulse la tecla **Enviar**.
- 2. En la aplicación de teléfono, haga clic en el número de teléfono en la parte superior de la pantalla.
- 3. Pulse la tecla Menú.
- 4. Haga clic en Cambiar nombre de etiquetas de línea.
- 5. Escriba un nuevo nombre para mostrar.
- 6. Pulse la tecla Menú.
- 7. Haga clic en Guardar.

### Establecer el número de teléfono que desea utilizar para llamadas salientes

Dependiendo de las opciones que haya establecido el administrador, puede que no sea posible realizar esta tarea. Para obtener más información, póngase en contacto con el administrador.

- 1. En la pantalla de inicio, pulse la tecla Enviar.
- 2. Pulse la tecla Menú.
- 3. Haga clic en Opciones.
- 4. Haga clic en Preferencia de línea.
- 5. Lleve a cabo una de las siguientes acciones:
	- Para utilizar siempre su número de teléfono de la oficina cuando está disponible y para utilizar otro número de teléfono automáticamente cuando el número de teléfono de la oficina no esté disponible, cambie el campo Preferencia de línea a Trabajo preferido (Móvil automático).
	- Para utilizar siempre su número de teléfono de la oficina cuando está disponible y para que se le solicite utilizar otro número de teléfono cuando el número de teléfono de la oficina no esté disponible, cambie el campo Preferencia de línea a Trabajo preferido (Solicitud de móvil).
	- Para utilizar sólo el número de teléfono de la oficina, cambie el campo Preferencia de línea a Sólo del trabajo.
	- Para utilizar siempre el otro número de teléfono que está asociado a su dispositivo cuando está disponible y para utilizar automáticamente su número de teléfono de la oficina cuando el otro número de teléfono no está disponible, cambie el campo Preferencia de línea a Móvil preferido.
- 6. Pulse la tecla Menú.
- 7. Haga clic en Guardar.

Para anular temporalmente esta configuración, cambie el número de teléfono que utiliza para realizar llamadas. Tras realizar una llamada, el dispositivo vuelve a su configuración preferida.

### Información relacionada

[Cambiar el número de teléfono que utiliza para realizar una llamada, 2](#page-3-0)

## <span id="page-9-0"></span>Resolución de problemas

## No puedo realizar una llamada utilizando mi número de teléfono de la oficina

Trate de realizar las acciones siguientes:

- Compruebe si su dispositivo BlackBerry® está registrado para utilizar BlackBerry MVS Client. En la pantalla de inicio o en una carpeta, haga clic en el icono Opciones. Haga clic en Opciones avanzadas. Haga clic en Gestión de sesiones. Haga clic en FMC Client de MVS. Si está registrado, en la sección Registro, aparecerán marcas de verificación verdes junto a Registro enviado y Registro recibido. Para obtener más información, póngase en contacto con el administrador.
- Si intenta realizar una llamada haciendo clic en un número de teléfono que aparece en un mensaje, entrada de calendario, tarea o nota, el número de teléfono puede no aparecer como un vínculo si el número de teléfono tiene menos de siete dígitos, por ejemplo, una extensión de cinco dígitos. Coloque el cursor en el número de teléfono. Pulse la tecla Menú. Haga clic en Llamar <número de teléfono>.

### No puedo transferir una llamada a mi teléfono de escritorio

Compruebe que el número de teléfono al cual el dispositivo BlackBerry® está intentando transferir una llamada es correcto.

- 1. En la pantalla de inicio, pulse la tecla **Enviar**.
- 2. Pulse la tecla Menú.
- 3. Haga clic en Opciones.
- 4. Haga clic en Desplazamiento de llamada.
- 5. Lleve a cabo una de las siguientes acciones:
	- Si un número de teléfono es incorrecto, escriba un número de teléfono nuevo. Pulse la tecla Menú. Haga clic en Guardar.
	- Si no puede cambiar un número de teléfono, póngase en contacto con su administrador.

### Recibo llamadas no deseadas

Si recibe llamadas de los contactos de la lista de personas bloqueadas, la configuración de la restricción de autor de llamada puede que permita la recepción de llamadas de las personas bloqueadas, o bien el administrador podría estar evitando la utilización de la lista de personas bloqueadas. Para obtener más información, póngase en contacto con el administrador.

### Información relacionada

[Restringir las llamadas al número de teléfono de la oficina, 5](#page-6-0)

### <span id="page-10-0"></span>Algunos elementos y opciones del menú no aparecen de la manera esperada

Si ha cambiado el nombre para mostrar de un número de teléfono asociado a su dispositivo BlackBerry®, o si el administrador ha cambiado el nombre para mostrar, el dispositivo muestra el nombre nuevo en los elementos y opciones del menú en la aplicación de teléfono. Por ejemplo, si cambia el nombre del número de teléfono de la oficina asociado a su dispositivo y pasa del nombre predeterminado "Trabajo" a "Mi teléfono de la oficina", el elemento del menú Ayuda del trabajo cambia a Ayuda de mi teléfono de la oficina.

### Información relacionada

[Modificar el nombre para mostrar un número de teléfono, 7](#page-8-0)

### Enviar un informe de diagnóstico para BlackBerry MVS Client

- 1. En las opciones del dispositivo, haga clic en **Opciones avanzadas**.
- 2. Haga clic en Gestión de sesiones.
- 3. Haga clic en FMC Client de MVS.
- 4. Pulse la tecla Menú.
- 5. Haga clic en Informe e-mail.

# <span id="page-11-0"></span>Aviso legal

©2010 Research In Motion Limited. Todos los derechos reservados. BlackBerry®, RIM®, Research In Motion®, SureType®, SurePress™ y las marcas comerciales, nombres y logotipos relacionados son propiedad de Research In Motion Limited y están registrados y/o se utilizan en los EE.UU. y en diferentes países del mundo.

Cisco es una marca comercial de Cisco Technology, Inc. El resto de marcas, nombres de producto, nombres de empresas, marcas comerciales y marcas de servicio pertenecen a sus respectivos propietarios.

El dispositivo BlackBerry y otros dispositivos, y/o el software asociado están protegidos por copyright, tratados internacionales y diferentes patentes, incluidas una o varias de las siguientes patentes de Estados Unidos: 6.278.442; 6.271.605; 6.219.694; 6.075.470; 6.073.318; D445.428; D433.460; D416.256. Otras patentes están registradas o pendientes de registro en los EE.UU. y en diferentes países del mundo. Visite [www.rim.com/patents](http://www.rim.com/patents) para obtener una lista de las patentes de RIM (como se las denominará de ahora en adelante).

Esta documentación, incluida cualquier documentación que se incorpore mediante referencia como documento proporcionado o disponible en [www.blackberry.com/go/docs](http://www.blackberry.com/go/docs), se proporciona o se pone a disposición "TAL CUAL" y "SEGÚN SU DISPONIBILIDAD" sin ninguna condición, responsabilidad o garantía de ningún tipo por Research In Motion Limited y sus empresas afiliadas ("RIM") y RIM no asume ninguna responsabilidad por los errores tipográficos, técnicos o cualquier otra imprecisión, error u omisión contenidos en esta documentación. Con el fin de proteger la información confidencial y propia de RIM, así como los secretos comerciales, la presente documentación describe algunos aspectos de la tecnología de RIM en líneas generales. RIM se reserva el derecho a modificar periódicamente la información que contiene esta documentación, si bien tampoco se compromete en modo alguno a proporcionar cambios, actualizaciones, ampliaciones o cualquier otro tipo de información que se pueda agregar a esta documentación.

Esta documentación puede contener referencias a fuentes de información, hardware o software, productos o servicios, incluidos componentes y contenido como, por ejemplo, el contenido protegido por copyright y/o sitios Web de terceros (conjuntamente, los "Productos y servicios de terceros"). RIM no controla ni es responsable de ningún tipo de Productos y servicios de terceros, incluido, sin restricciones, el contenido, la exactitud, el cumplimiento de copyright, la compatibilidad, el rendimiento, la honradez, la legalidad, la decencia, los vínculos o cualquier otro aspecto de los Productos y servicios de terceros. La inclusión de una referencia a los Productos y servicios de terceros en esta documentación no implica que RIM se haga responsable de dichos Productos y servicios de terceros o de dichos terceros en modo alguno.

EXCEPTO EN LA MEDIDA EN QUE LO PROHÍBA ESPECÍFICAMENTE LA LEY DE SU JURISDICCIÓN, QUEDAN EXCLUIDAS POR LA PRESENTE TODAS LAS CONDICIONES, APROBACIONES O GARANTÍAS DE CUALQUIER TIPO, EXPLÍCITAS O IMPLÍCITAS, INCLUIDA, SIN NINGÚN TIPO DE LIMITACIÓN, CUALQUIER CONDICIÓN, APROBACIÓN, GARANTÍA, DECLARACIÓN DE GARANTÍA DE DURABILIDAD, IDONEIDAD PARA UN FIN O USO DETERMINADO, COMERCIABILIDAD, CALIDAD COMERCIAL, ESTADO DE NO INFRACCIÓN, CALIDAD SATISFACTORIA O TITULARIDAD, O QUE SE DERIVE DE UNA LEY O COSTUMBRE O UN CURSO DE LAS NEGOCIACIONES O USO DEL COMERCIO, O RELACIONADO CON LA DOCUMENTACIÓN O SU USO O RENDIMIENTO O NO RENDIMIENTO DE CUALQUIER SOFTWARE, HARDWARE, SERVICIO O CUALQUIER PRODUCTO O SERVICIO DE TERCEROS MENCIONADOS AQUÍ. TAMBIÉN PODRÍA TENER OTROS DERECHOS QUE VARÍAN SEGÚN EL ESTADO O PROVINCIA. ES POSIBLE QUE ALGUNAS JURISDICCIONES NO PERMITAN LA EXCLUSIÓN O LA LIMITACIÓN DE GARANTÍAS IMPLÍCITAS Y CONDICIONES. EN LA MEDIDA EN QUE LO PERMITA LA LEY, CUALQUIER GARANTÍA IMPLÍCITA O CONDICIONES EN RELACIÓN CON LA DOCUMENTACIÓN NO SE PUEDEN EXCLUIR TAL Y COMO SE HA EXPUESTO ANTERIORMENTE, PERO PUEDEN SER LIMITADAS, Y POR LA PRESENTE ESTÁN LIMITADAS A NOVENTA (90) DÍAS DESDE DE LA FECHA QUE ADQUIRIÓ LA DOCUMENTACIÓN O EL ELEMENTO QUE ES SUJETO DE LA RECLAMACIÓN.

EN LA MEDIDA MÁXIMA EN QUE LO PERMITA LA LEY DE SU JURISDICCIÓN, EN NINGÚN CASO RIM ASUMIRÁ RESPONSABILIDAD ALGUNA POR CUALQUIER TIPO DE DAÑOS RELACIONADOS CON ESTA DOCUMENTACIÓN O SU USO, O RENDIMIENTO O NO RENDIMIENTO DE CUALQUIER SOFTWARE, HARDWARE, SERVICIO O PRODUCTOS Y SERVICIOS DE TERCEROS AQUÍ MENCIONADOS INCLUIDOS SIN NINGÚN TIPO DE LIMITACIÓN CUALQUIERA DE LOS SIGUIENTES DAÑOS: DIRECTOS, RESULTANTES, EJEMPLARES, INCIDENTALES, INDIRECTOS, ESPECIALES, PUNITIVOS O AGRAVADOS, DAÑOS POR PÉRDIDA DE BENEFICIOS O INGRESOS,

IMPOSIBILIDAD DE CONSEGUIR LOS AHORROS ESPERADOS, INTERRUPCIÓN DE LA ACTIVIDAD COMERCIAL, PÉRDIDA DE INFORMACIÓN COMERCIAL, PÉRDIDA DE LA OPORTUNIDAD DE NEGOCIO O CORRUPCIÓN O PÉRDIDA DE DATOS, IMPOSIBILIDAD DE TRANSMITIR O RECIBIR CUALQUIER DATO, PROBLEMAS ASOCIADOS CON CUALQUIER APLICACIÓN QUE SE UTILICE JUNTO CON PRODUCTOS Y SERVICIOS DE RIM, COSTES DEBIDOS AL TIEMPO DE INACTIVIDAD, PÉRDIDA DE USO DE LOS PRODUCTOS Y SERVICIOS DE RIM O PARTE DE ÉL O DE CUALQUIER SERVICIO DE USO, COSTE DE SERVICIOS SUSTITUTIVOS, COSTES DE COBERTURA, INSTALACIONES O SERVICIOS, COSTE DEL CAPITAL O CUALQUIER OTRA PÉRDIDA MONETARIA SIMILAR, TANTO SI DICHOS DAÑOS SE HAN PREVISTO O NO, Y AUNQUE SE HAYA AVISADO A RIM DE LA POSIBILIDAD DE DICHOS DAÑOS.

EN LA MEDIDA MÁXIMA EN QUE LO PERMITA LA LEY DE SU JURISDICCIÓN, RIM NO TENDRÁ NINGÚN OTRO TIPO DE OBLIGACIÓN O RESPONSABILIDAD CONTRACTUAL, EXTRACONTRACTUAL O CUALQUIER OTRA, INCLUIDA CUALQUIER RESPONSABILIDAD POR NEGLIGENCIA O RESPONSABILIDAD ESTRICTA.

LAS LIMITACIONES, EXCLUSIONES Y DESCARGOS DE RESPONSABILIDAD SE APLICARÁN: (A) INDEPENDIENTEMENTE DE LA NATURALEZA DE LA CAUSA DE LA ACCIÓN, DEMANDA O ACCIÓN SUYA, INCLUIDA PERO NO LIMITADA AL INCUMPLIMIENTO DEL CONTRATO, NEGLIGENCIA, AGRAVIO, EXTRACONTRACTUAL, RESPONSABILIDAD ESTRICTA O CUALQUIER OTRA TEORÍA DEL DERECHO Y DEBERÁN SOBREVIVIR A UNO O MÁS INCUMPLIMIENTOS ESENCIALES O AL INCUMPLIMIENTO DEL PROPÓSITO ESENCIAL DE ESTE CONTRATO O CUALQUIER SOLUCIÓN CONTENIDA AQUÍ; Y (B) A RIM Y A SUS EMPRESAS AFILIADAS, SUS SUCESORES, CESIONARIOS, AGENTES, PROVEEDORES (INCLUIDOS LOS PROVEEDORES DE SERVICIOS DE USO), DISTRIBUIDORES AUTORIZADOS POR RIM (INCLUIDOS TAMBIÉN LOS PROVEEDORES DE SERVICIOS DE USO) Y SUS RESPECTIVOS DIRECTORES, EMPLEADOS Y CONTRATISTAS INDEPENDIENTES.

ADEMÁS DE LAS LIMITACIONES Y EXCLUSIONES MENCIONADAS ANTERIORMENTE, EN NINGÚN CASO NINGÚN DIRECTOR, EMPLEADO, AGENTE, DISTRIBUIDOR, PROVEEDOR, CONTRATISTA INDEPENDIENTE DE RIM O CUALQUIER AFILIADO DE RIM ASUMIRÁ NINGUNA RESPONSABILIDAD DERIVADA DE O RELACIONADA CON LA DOCUMENTACIÓN.

Antes de instalar, usar o suscribirse a cualquiera de los Productos y servicios de terceros, es su responsabilidad asegurarse de que su proveedor de servicios de uso ofrezca compatibilidad con todas sus funciones. Puede que algunos proveedores de servicios de uso no ofrezcan las funciones de exploración de Internet con una suscripción al servicio BlackBerry® Internet Service. Consulte con su proveedor de servicios acerca de la disponibilidad, arreglos de itinerancia, planes de servicio y funciones. La instalación o el uso de los Productos y servicios de terceros con productos y servicios de RIM puede precisar la obtención de una o más patentes, marcas comerciales, derechos de autor u otras licencias para evitar que se vulneren o violen derechos de terceros. Usted es el único responsable de determinar si desea utilizar Productos y servicios de terceros y si se necesita para ello cualquier otra licencia de terceros. En caso de necesitarlas, usted es el único responsable de su adquisición. No instale o utilice Productos y servicios de terceros hasta que se hayan adquirido todas las licencias necesarias. Cualquier tipo de Productos y servicios de terceros que se proporcione con los productos y servicios de RIM se le facilita para su comodidad "TAL CUAL" sin ninguna condición expresa e implícita, aprobación, garantía de cualquier tipo por RIM y RIM no sume ninguna responsabilidad en relación con ello. El uso de los Productos y servicios de terceros se regirá y estará sujeto a la aceptación de los términos de licencias independientes aplicables en este caso con terceros, excepto en los casos cubiertos expresamente por una licencia u otro acuerdo con RIM.

Algunas funciones mencionadas en esta documentación requieren una versión mínima del software de BlackBerry® Enterprise Server, BlackBerry® Desktop Software y/o BlackBerry® Device Software.

Los términos de uso de cualquier producto o servicio de RIM se presentan en una licencia independiente o en otro acuerdo con RIM que se aplica en este caso. NINGUNA PARTE DE LA PRESENTE DOCUMENTACIÓN ESTÁ PENSADA PARA PREVALECER SOBRE CUALQUIER ACUERDO EXPRESO POR ESCRITO O GARANTÍA PROPORCIONADA POR RIM PARA PARTES DE CUALQUIER PRODUCTO O SERVICIO DE RIM QUE NO SEA ESTA DOCUMENTACIÓN.

Research In Motion Limited 295 Phillip Street

Waterloo, ON N2L 3W8 Canadá

Research In Motion UK Limited Centrum House 36 Station Road Egham, Surrey TW20 9LF Reino Unido

Publicado en Canadá

Free Manuals Download Website [http://myh66.com](http://myh66.com/) [http://usermanuals.us](http://usermanuals.us/) [http://www.somanuals.com](http://www.somanuals.com/) [http://www.4manuals.cc](http://www.4manuals.cc/) [http://www.manual-lib.com](http://www.manual-lib.com/) [http://www.404manual.com](http://www.404manual.com/) [http://www.luxmanual.com](http://www.luxmanual.com/) [http://aubethermostatmanual.com](http://aubethermostatmanual.com/) Golf course search by state [http://golfingnear.com](http://www.golfingnear.com/)

Email search by domain

[http://emailbydomain.com](http://emailbydomain.com/) Auto manuals search

[http://auto.somanuals.com](http://auto.somanuals.com/) TV manuals search

[http://tv.somanuals.com](http://tv.somanuals.com/)